## **Перенос тестов из Word в Moodle**

Данная инструкция описывает процесс переноса тестовых вопросов из документа Microsoft Word на образовательный портал (Moodle). Тип вопросов: множественный выбор (несколько вариантов ответов, один верный ответ).

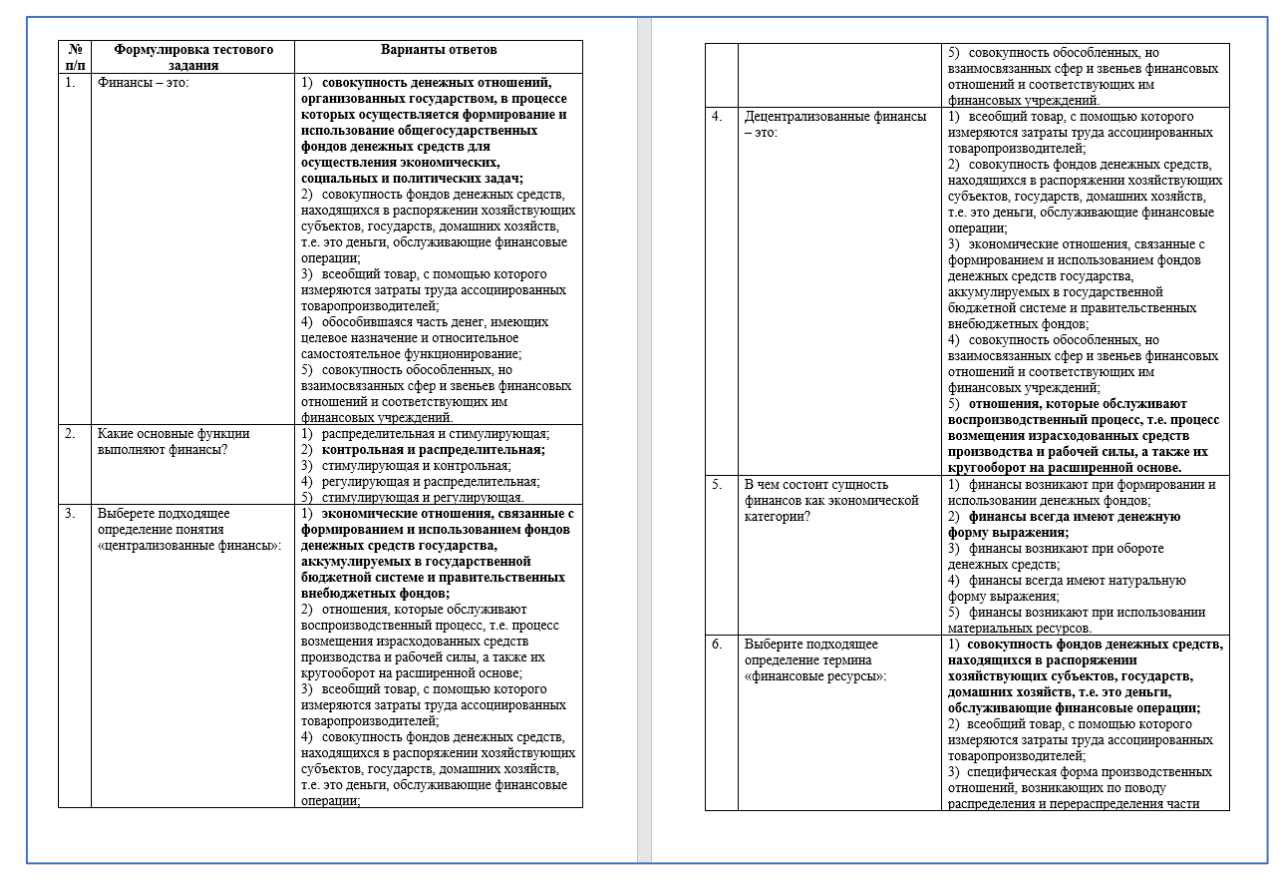

Файл с тестовыми вопросами следует открыть в Word. Пример такого файла:

В Word нужно выбрать пункт меню **Файл** и далее нажать **Сохранить как**, выбрать место, куда сохранить.

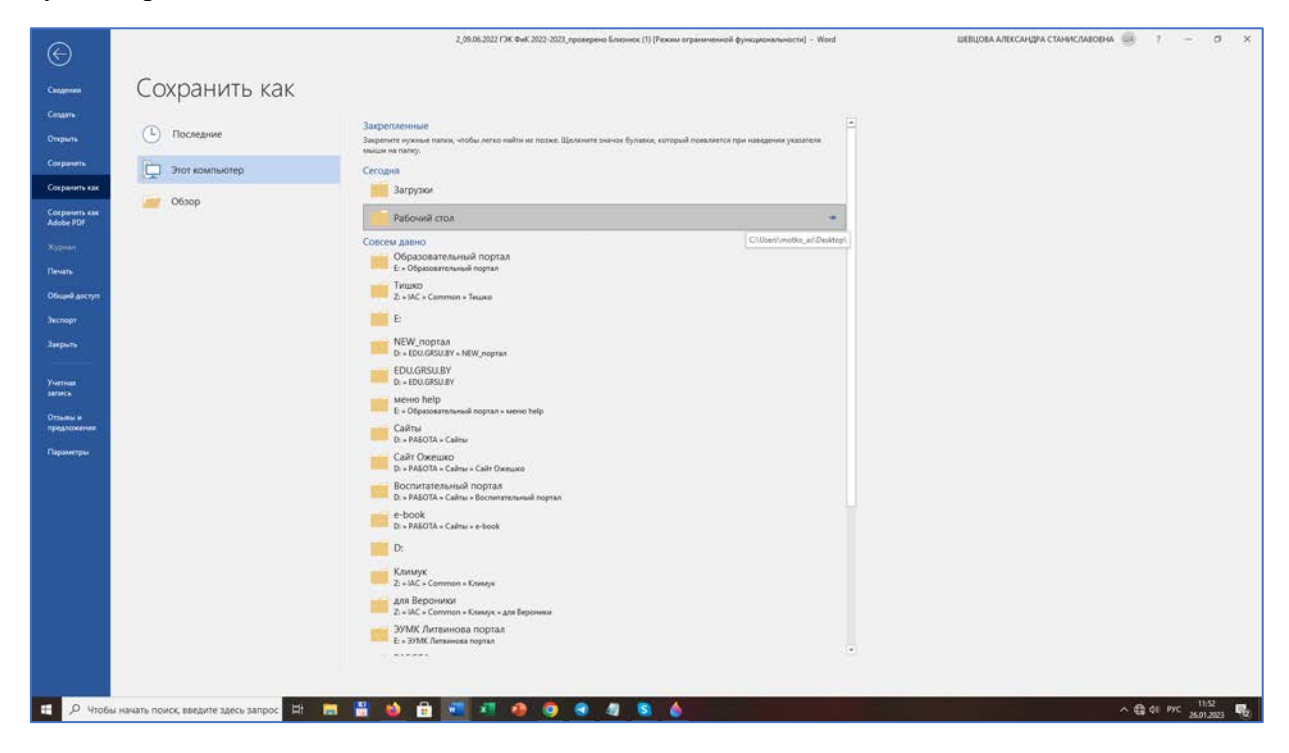

Сохранить документ в формате **txt**. Для этого в поле **Тип файла** выбрать **Обычный текст**.

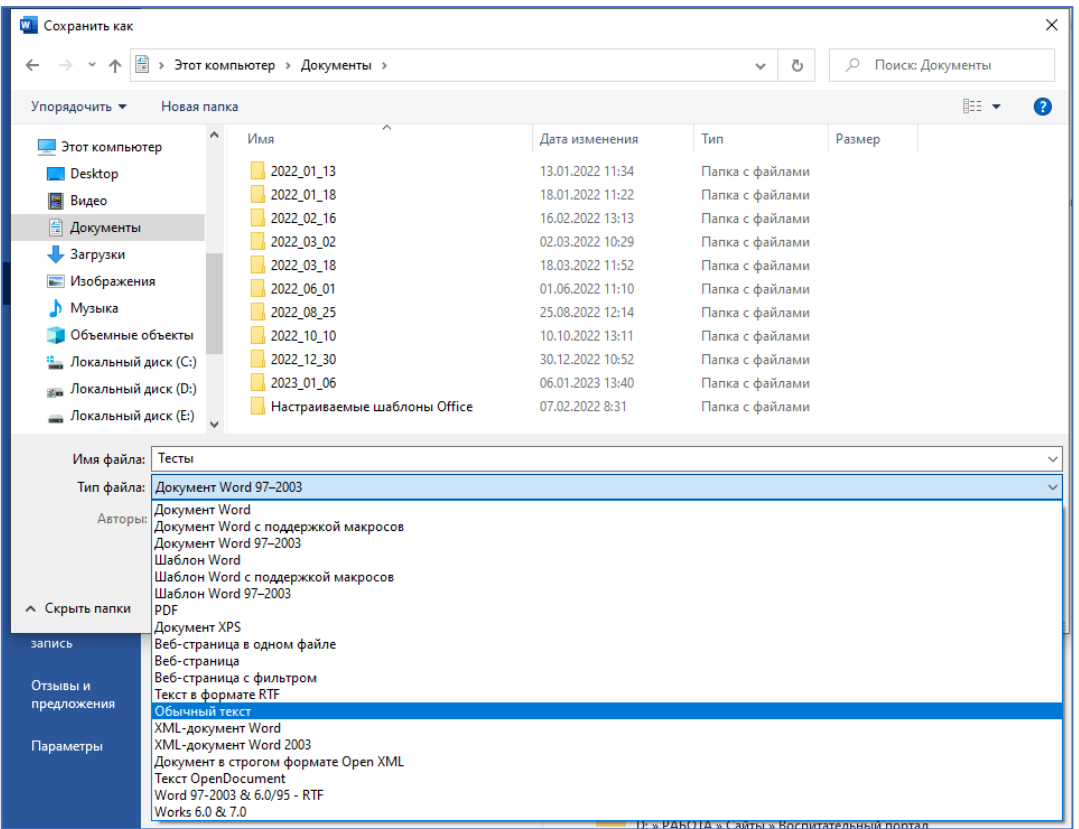

В открывшемся окне в поле **Кодировка текста** нужно выбрать **Другая**, далее выбрать **Юникод (UTF-8)** в списке и нажать **ОК**.

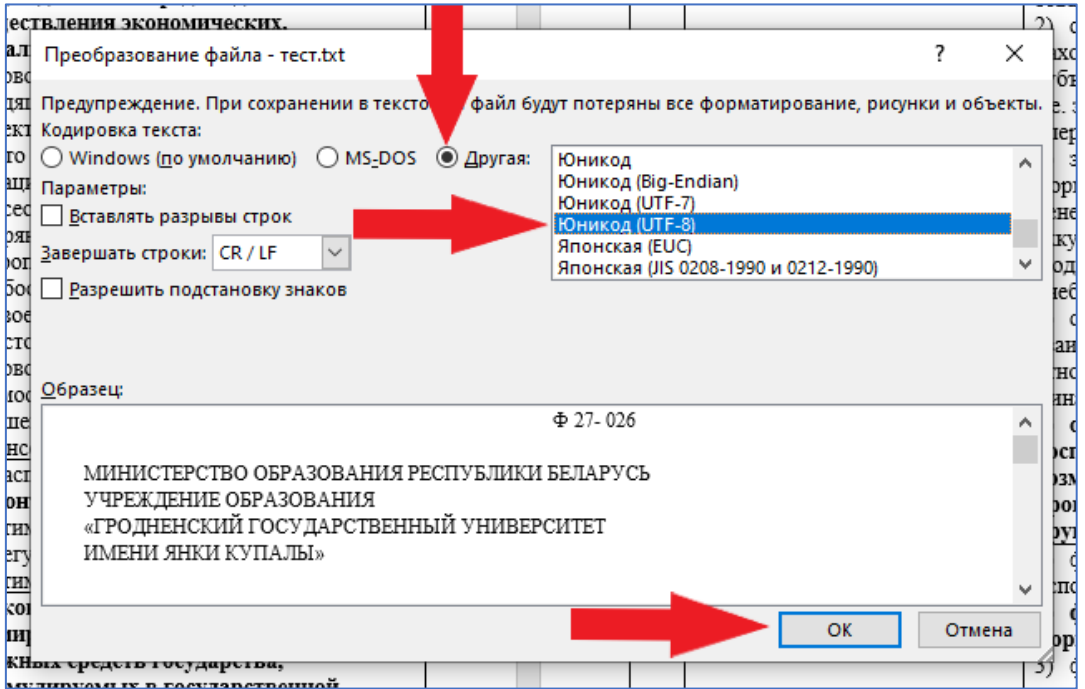

Сохраненный текстовый файл следует открыть. В ОС MS Windows файл откроется в стандартной программе **Блокнот**. Пример такого файла:

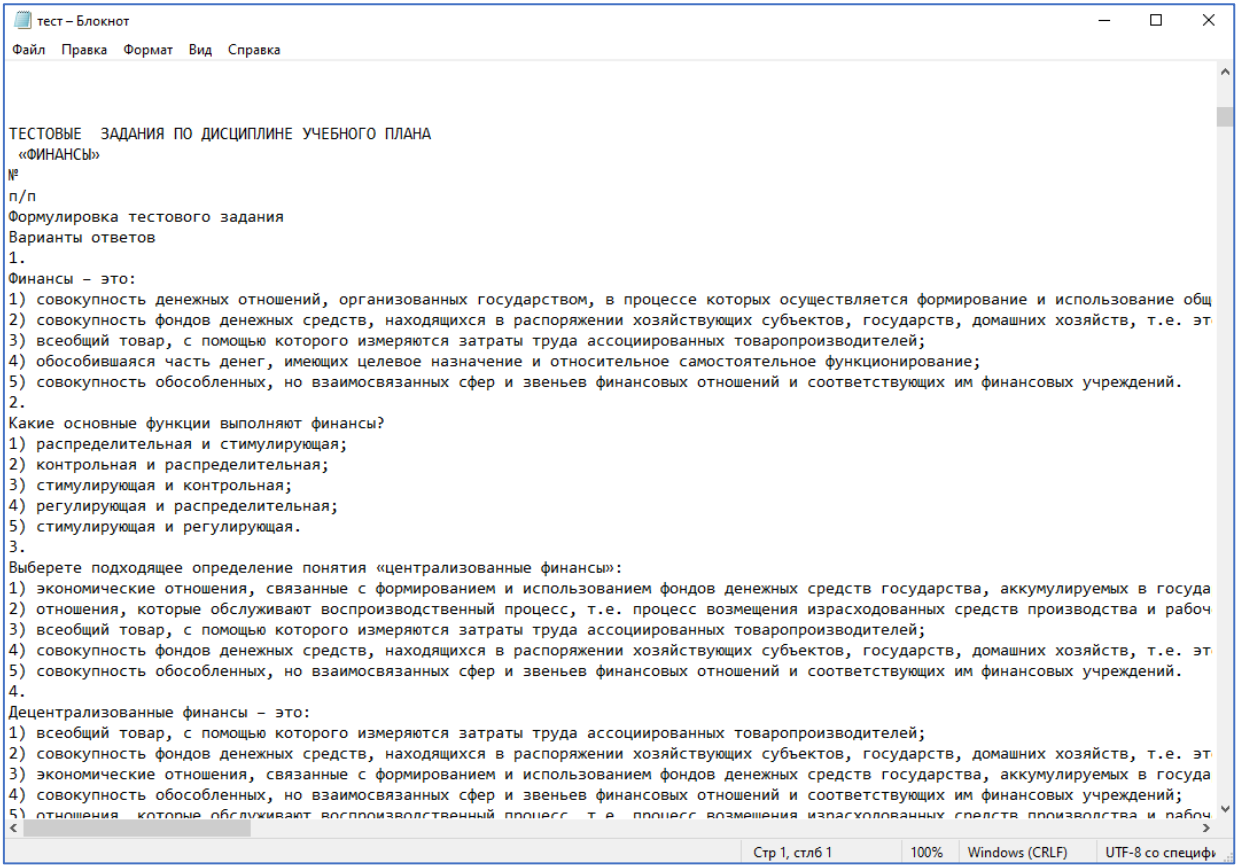

## Чтобы вопросы в таком файле можно было импортировать на образовательный портал, необходимо его привести к виду:

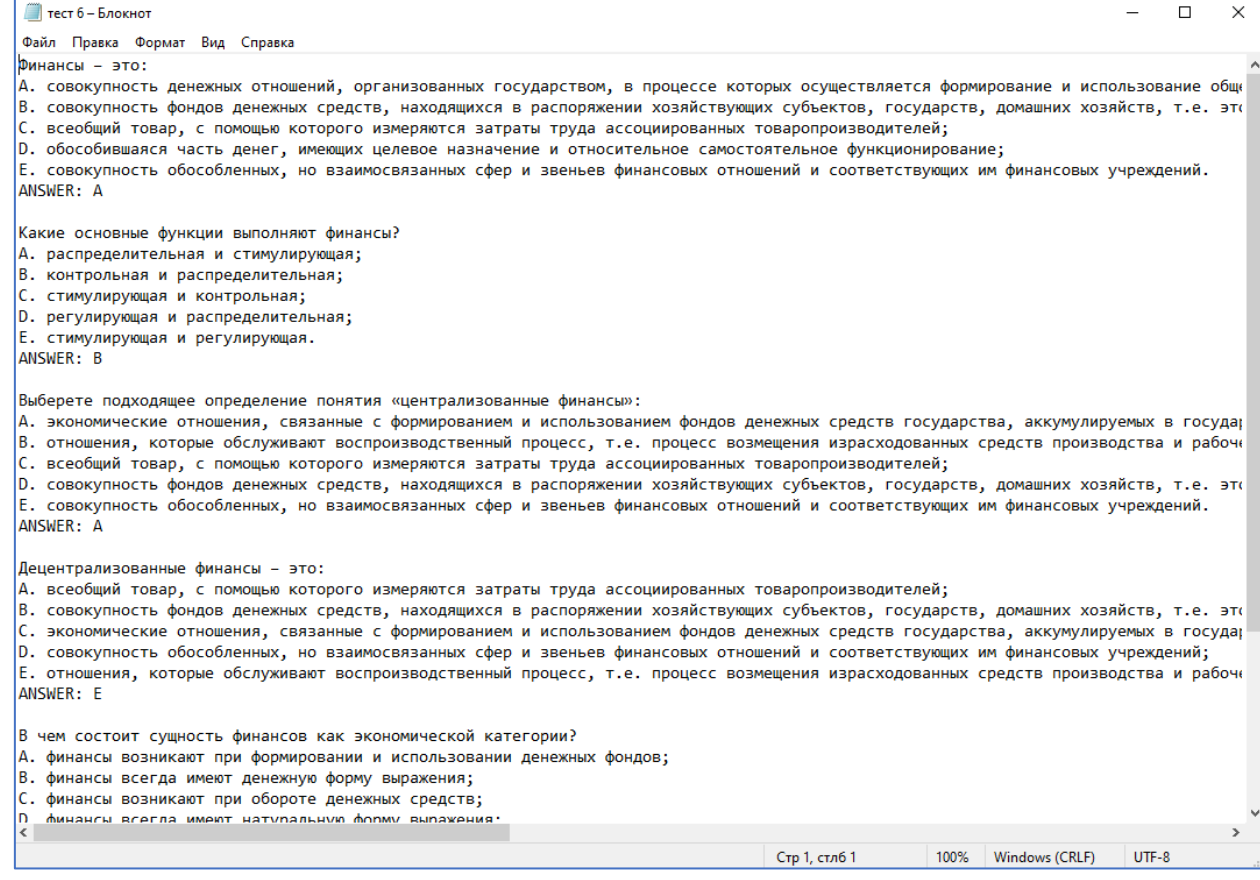

Требования к файлу:

- 1. Между вопросами должна быть пустая строка.
- 2. Варианты ответа пронумерованы заглавными латинскими буквами с точкой или закрывающей скобкой.
- 3. Правильный вариант ответа на вопрос указан в следующей строке после последнего варианта ответа.
- 4. Текст вопроса(и каждого из ответов) должен занимать одну строку.

Пример:

```
Каков правильный ответ на этот вопрос?
А. Это тот?
В. Может быть, это ответ?
С. Может быть, этот?
D. Должно быть, это!
ANSWER: D
В какой LMS больше всего форматов импорта тестов?
A) Moodle
B) ATutor
C) Claroline
D) Blackboard
E) WebCT
F) Ilias
ANSWER: A
```
Для того, чтобы заменить нумерацию в вопросах можно использовать функцию замены. Для этого необходимо выбрать в меню пункт Правка и нажать Заменить...

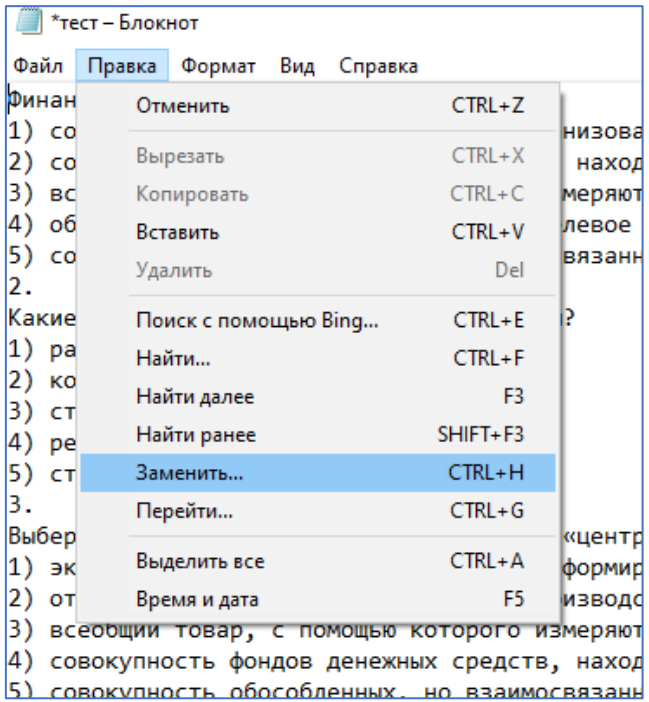

В открывшемся окне набрать что и чем заменить, далее нажать кнопку Заменить все. Пример:

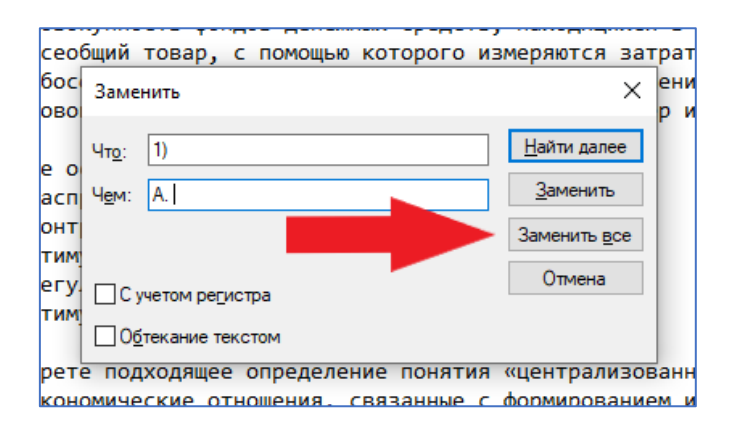

После того, как txt-файл приведен к нужному виду, нужно его сохранить и загрузить на образовательный портал. Для этого в курсе справа сверху необходимо нажать **шестеренку** и **Больше…**:

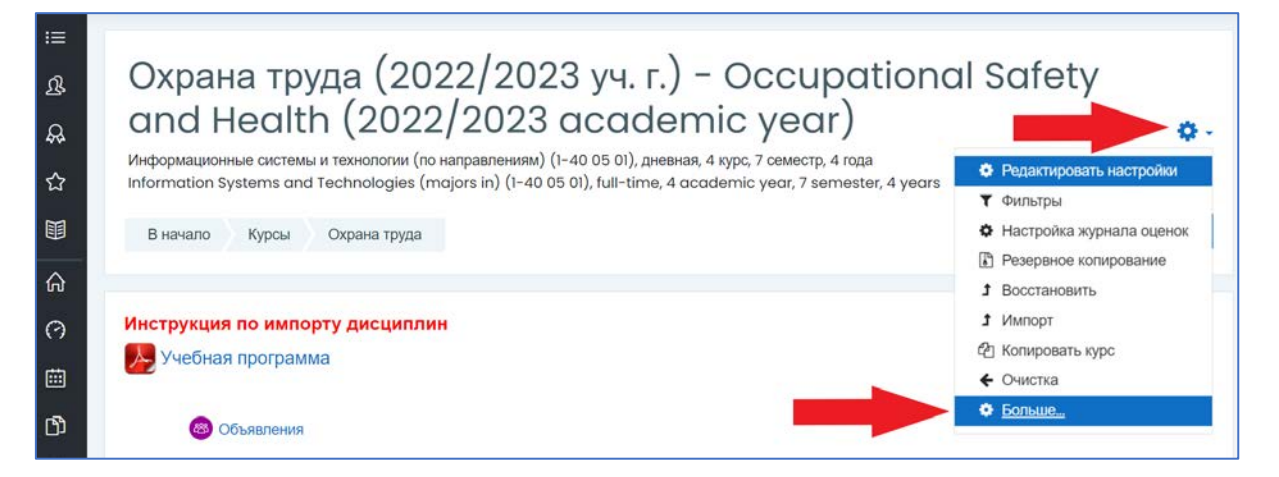

Далее нажать пункт **Импорт.** Выбрать **Формат Aiken** и загрузить txt-файл с тестом. Если есть необходимость указать категорию, в которую импортируются вопросы, это можно сделать в пункте **Общее.** Нажать кнопку **Импорт**.

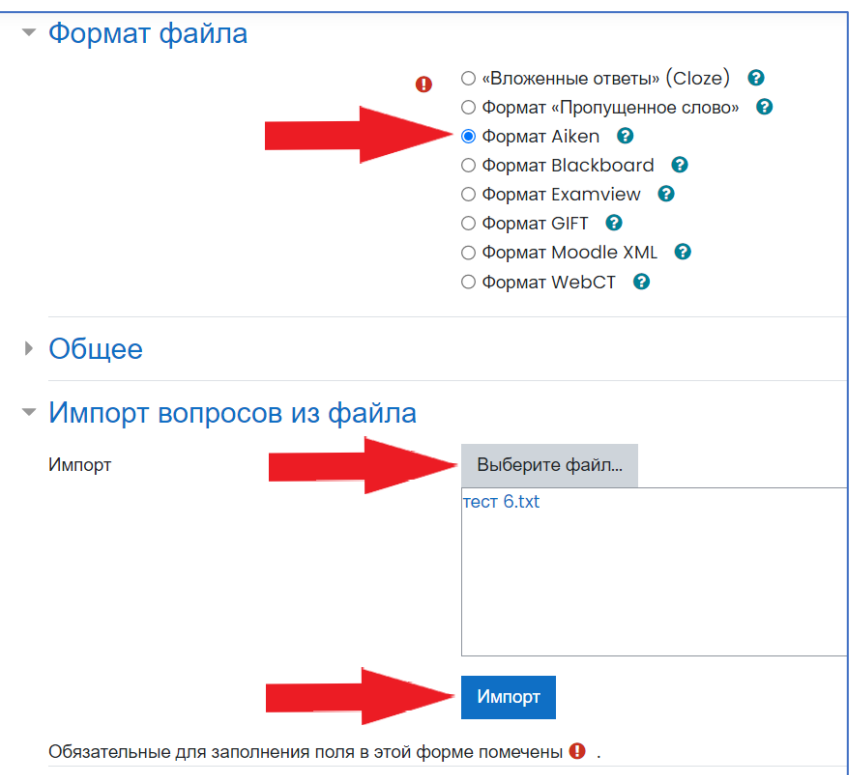

После удачного импортирования появится страница вида:

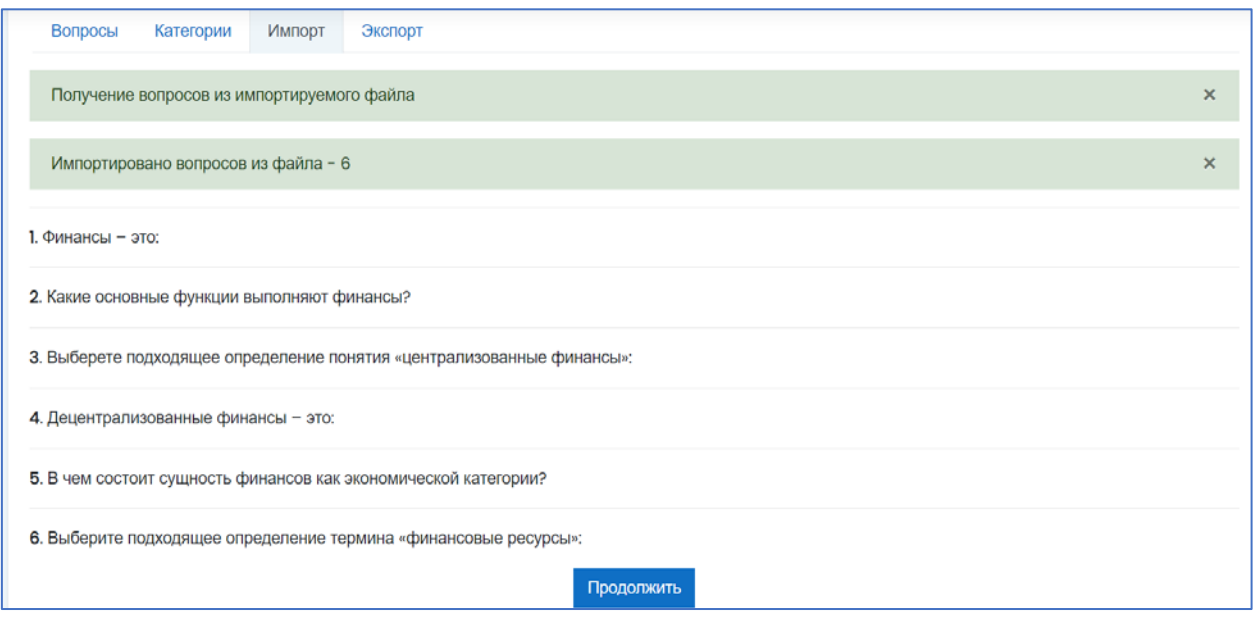

Вопросы успешно импортированы.